# **How to Install Shareaholic Analytics on WordPress**

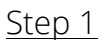

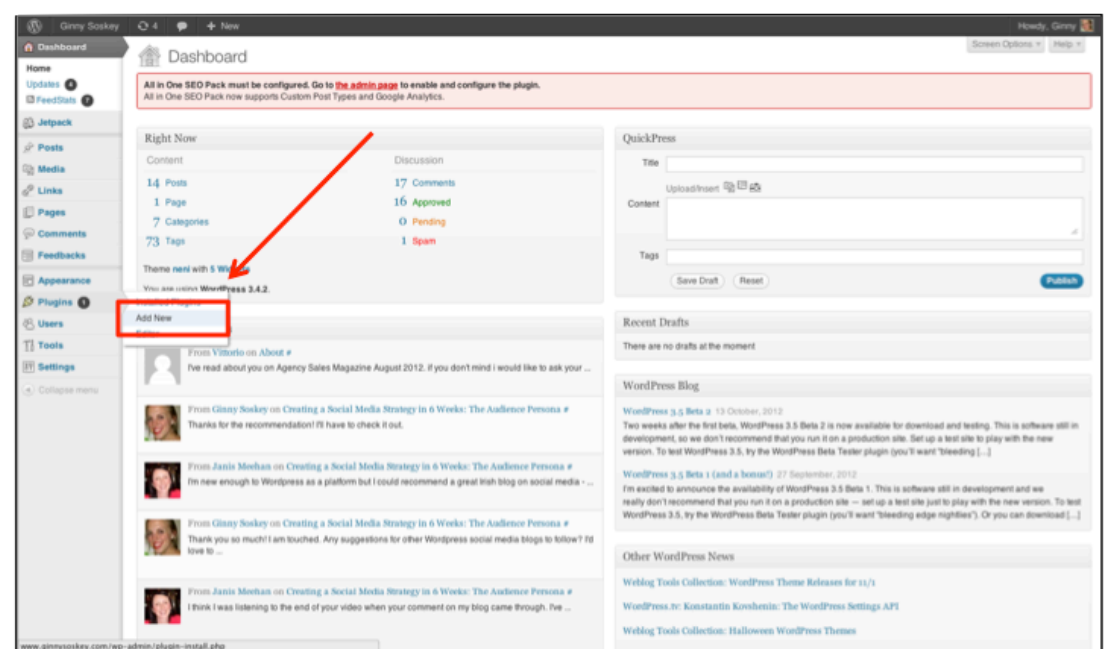

First, go to your WordPress dashboard. The next 5 steps will walk you through adding and installing a plugin—if you already know how to do that, you can install the Shareaholic Plugin on your own and then skip to [Step 6.](#page-2-0) If you don't know how to install a plugin, on your dashboard, hover over "Plugins" and click "Add New."

### Step<sub>2</sub>

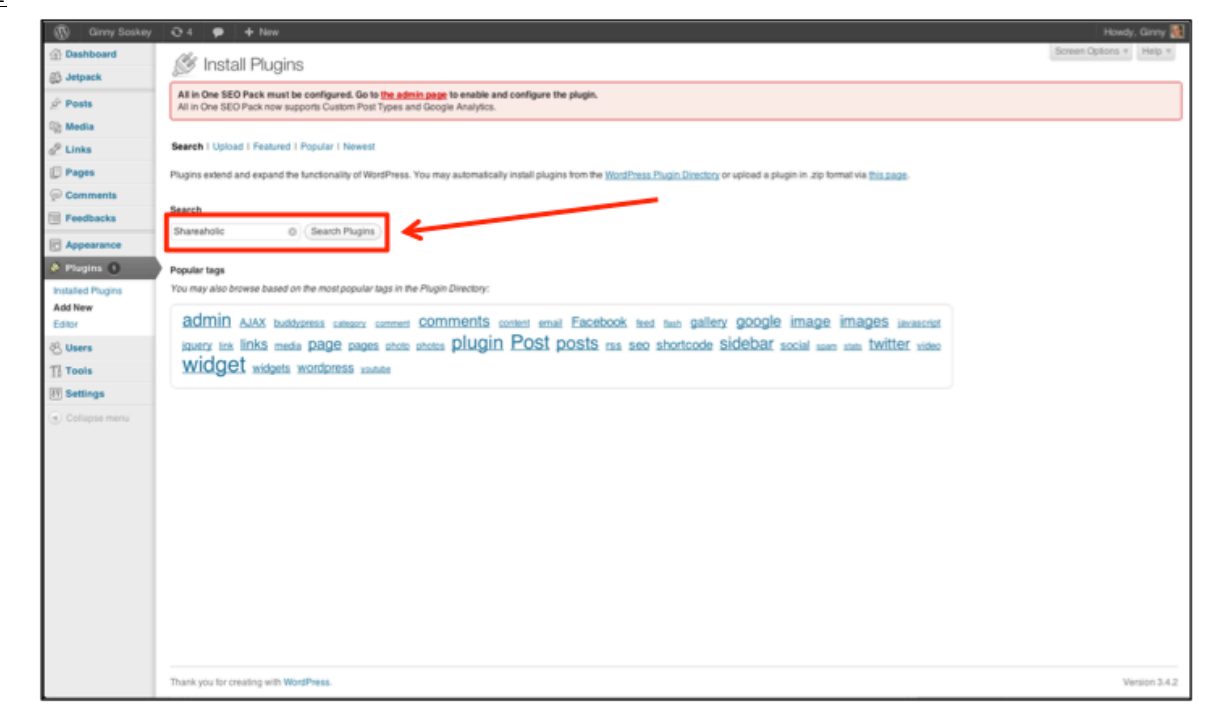

If you're not sure how to install a plugin, keep following along with me here. In the search box, type "Shareaholic" and hit "Search Plugins."

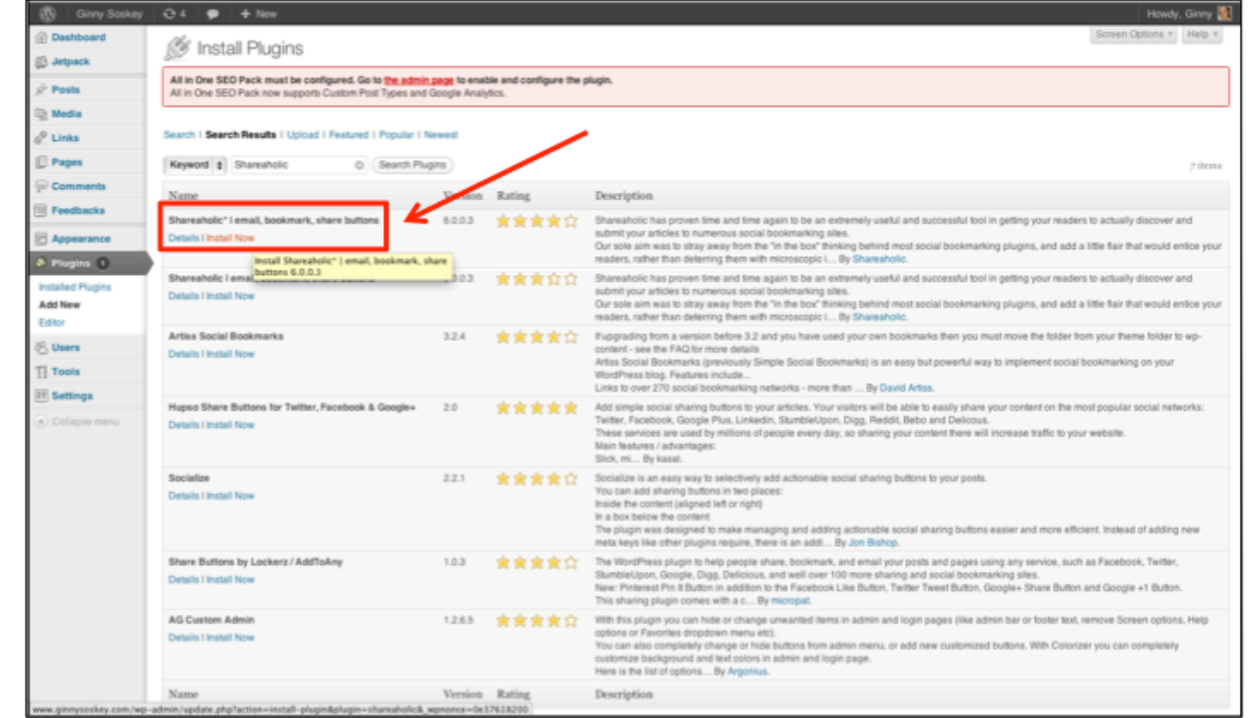

The next page that comes up is your search results—the Shareaholic plugin is the first result. Click "Install Now".

#### Step 4

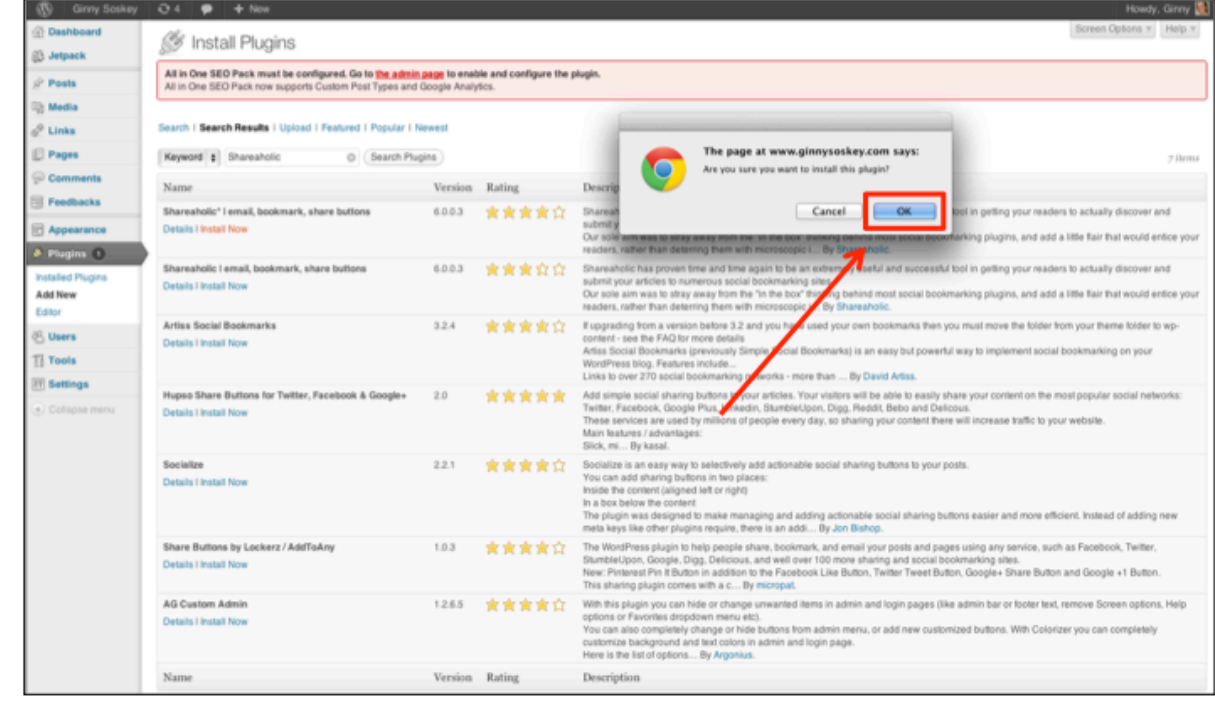

A popup will come up after you click "Install Now". Click "Ok".

<span id="page-2-0"></span>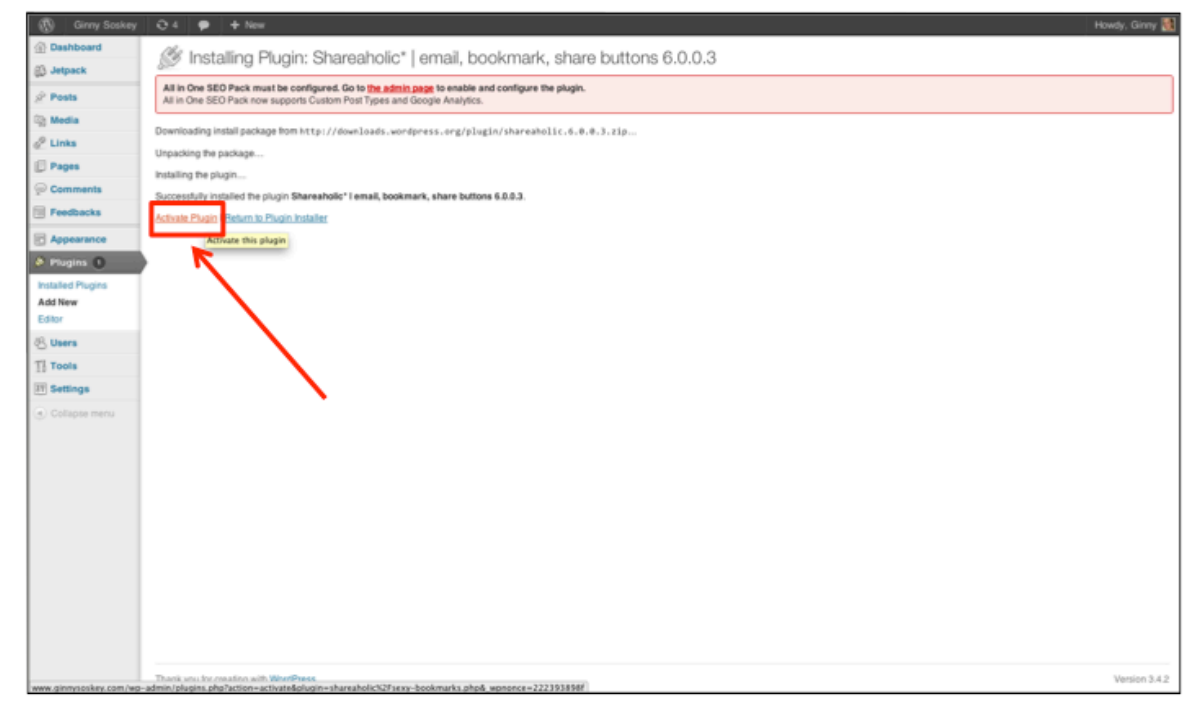

The Shareaholic plugin will automatically install itself. Once it's installed, click "Activate Plugin" to be able to use it.

## Step 6

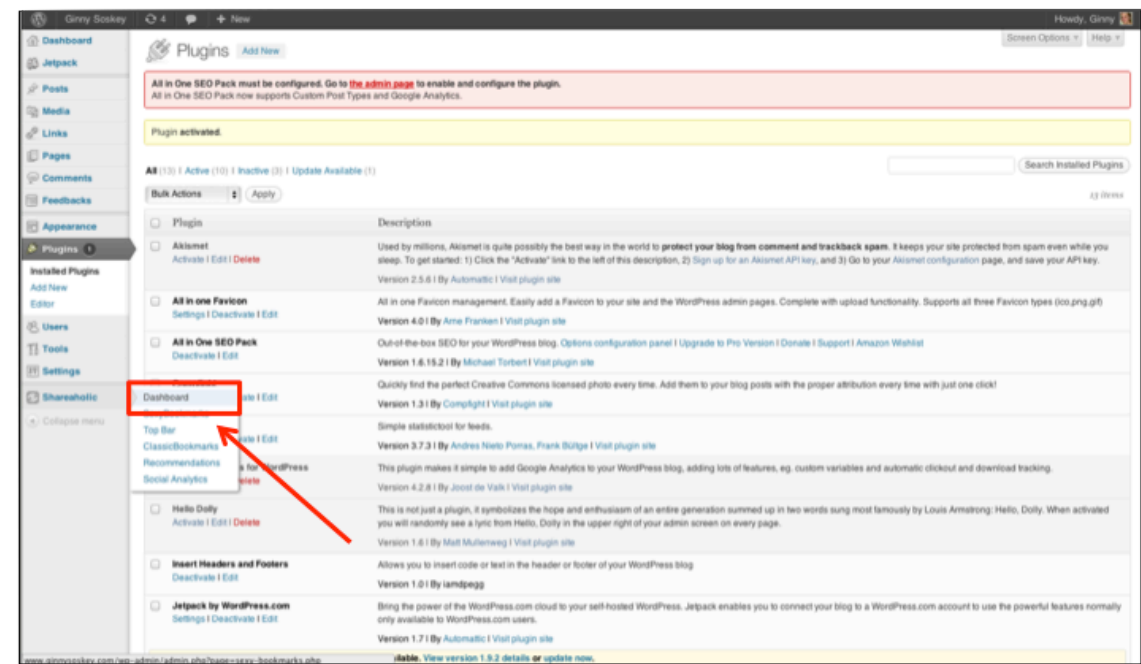

After you click "Activate Plugin," you'll be taken to this screen. To access Shareaholic, you can find an extra "Shareaholic" button below the "Settings" button in the bottom left corner. Hover over "Shareaholic" and then click "Dashboard" to be taken to our tool overview page.

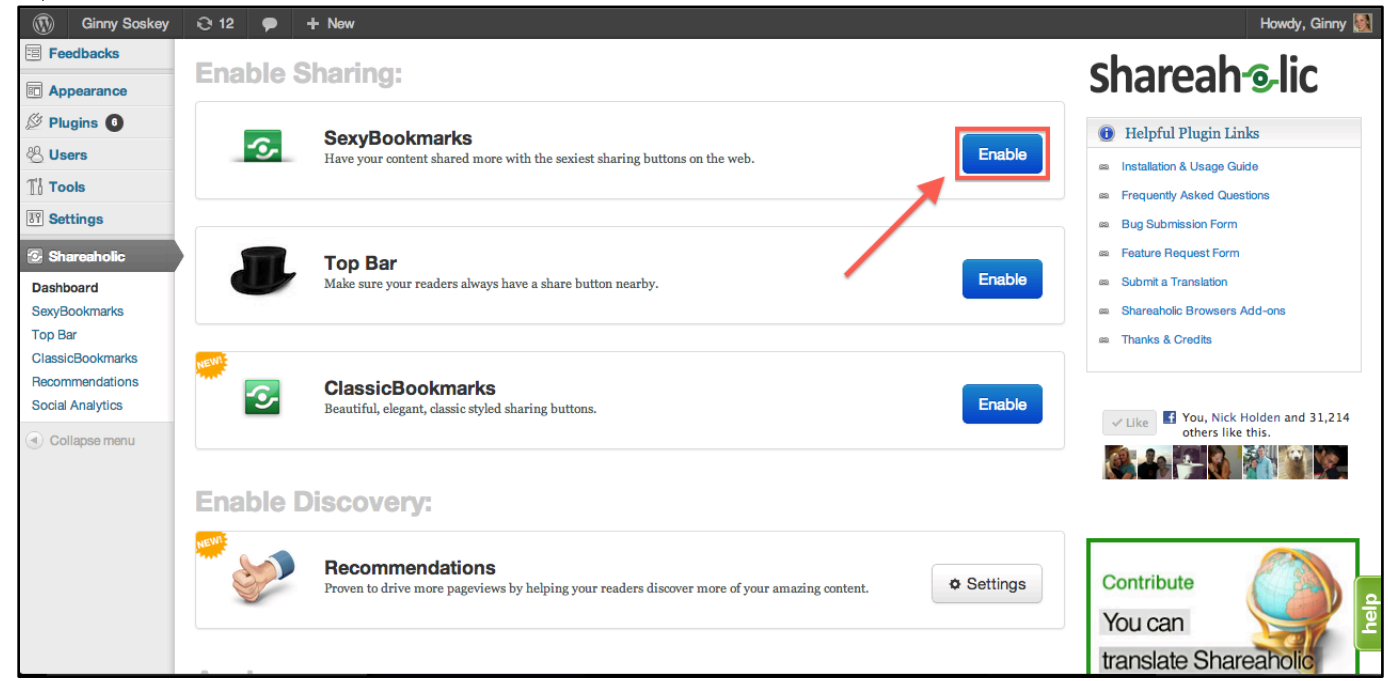

On the Shareaholic Dashboard, you'll see our suite of tools available to you. I'm going to walk you through getting Analytics by itself (no sharing buttons or related content widget), but if you're interested in our other tools, they are easy to enable directly in the WordPress plugin dashboard.

To get analytics installed on your site, click "enable" next to Sexy Bookmarks.

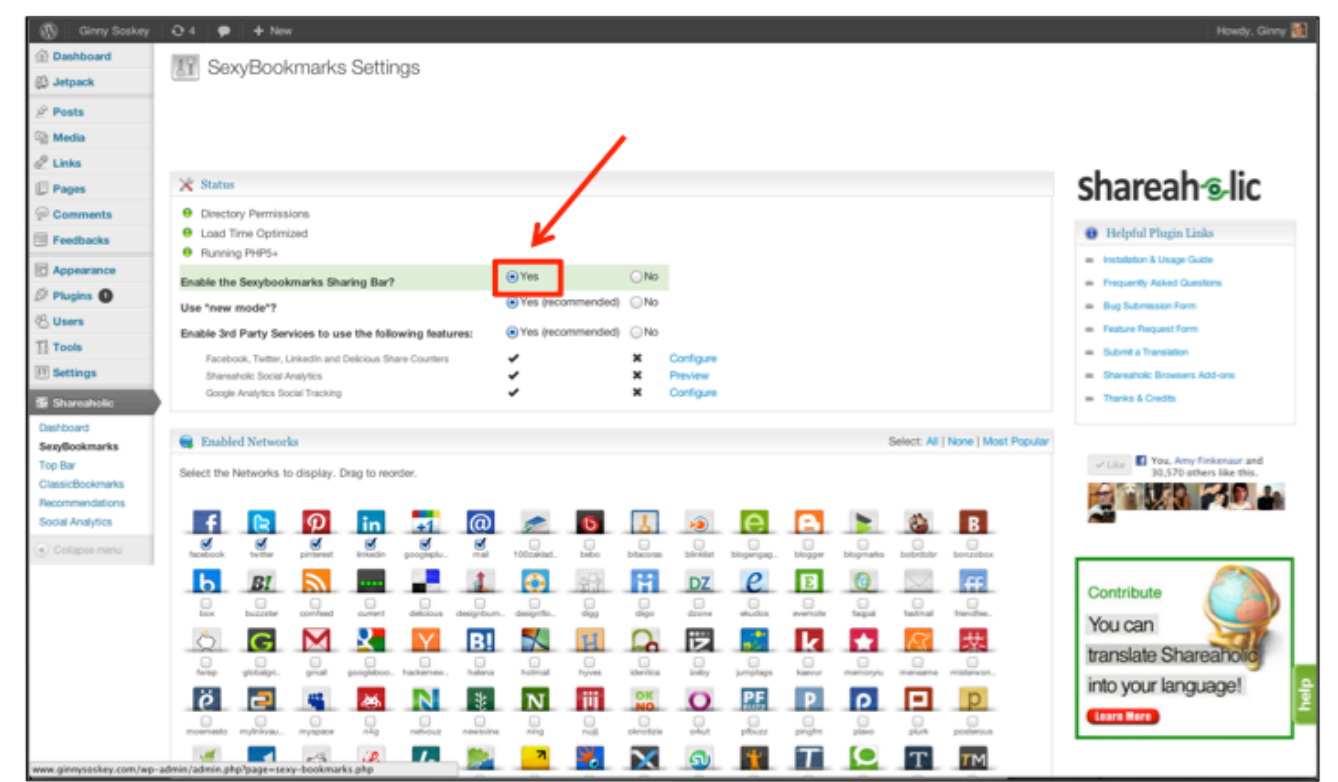

In the first option on the Sexy Bookmarks Settings screen, click "Yes". Also be sure to keep the "Enable 3<sup>rd</sup> Party Services to use the following features" because this is what allows Shareaholic Analytics to run on your site.

#### Step 9

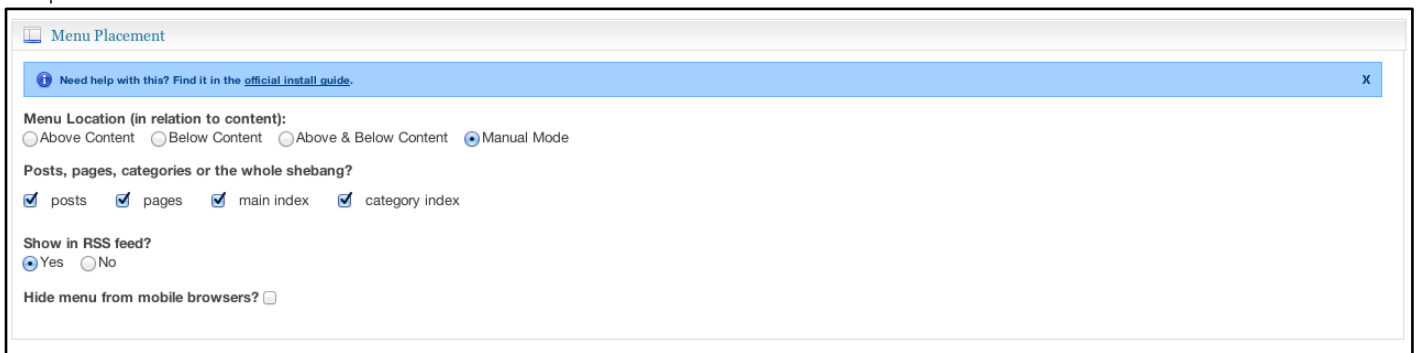

Scroll all the way to the bottom to the "Menu Placement", click "Manual Mode", then click "Save Changes". That will make sure that Sexy Bookmarks *don't appear*, but Shareaholic Analytics *will* be enabled.

If you want to have sharing buttons appear on your site, do not enable "Manual Mode" and just click "Save Changes". This will make sure that Sexy Bookmarks *and* Shareaholic Analytics are enabled.

After you click Save Changes, you are good to go! Feel free to keep poking around the Shareaholic Plugin to enable other tools you may want as well, such as Recommendations.